# $\blacksquare$  Managing Applicants  $\blacksquare$ **Managing Applicants**

## **Applicant Reviewer**

Quick easy steps on Viewing Applications and Changing Workflow States

Viewing an Application **Viewing an Application**

Step 1. PeopleAdmin will automatically open in the Hire Module (upper left corner).

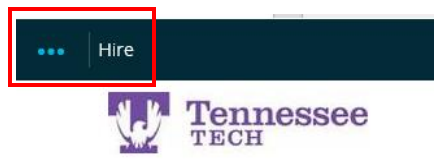

Step 2. Make sure your User Group is Applicant Reviewer (upper right corner).

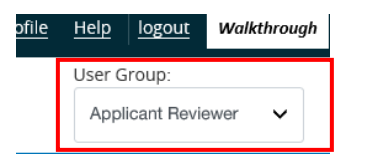

Step 2. Click on the Postings tab and select employment group from the drop-down box.

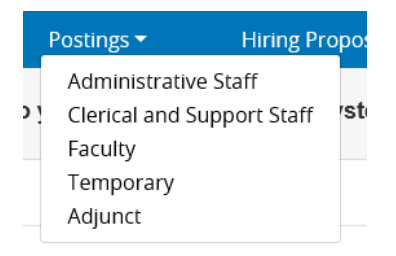

Step 3. Select the Position Number or Working Title.

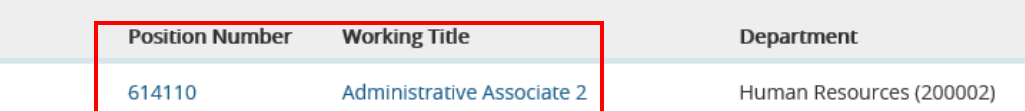

Step 4. Select Applicants (between History and Reports). Scroll down to see the applicants.

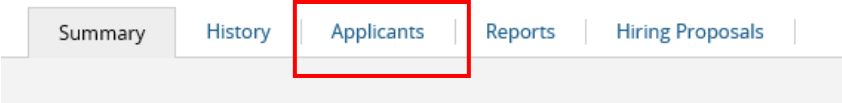

Step 5. To view an application, toggle over Actions and select View Application OR select the applicant's name.

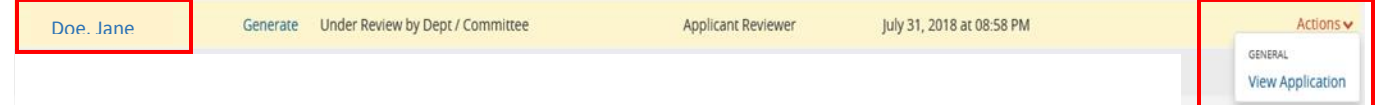

### Viewing Multiple Applications **Viewing Multiple Applications in one PDF**

Step 1. Click on the Postings tab and select employment group from the drop-down box.

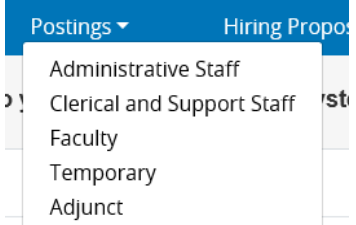

Step 2. Select the Position Number Working Title.

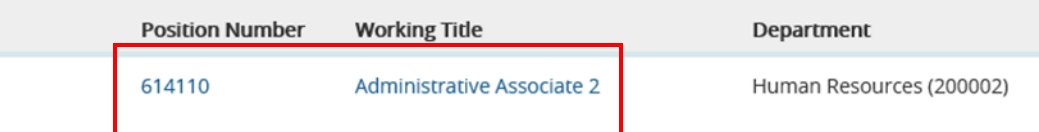

Step 3. Select Applicants (between History and Reports). Scroll down to see the applicants.

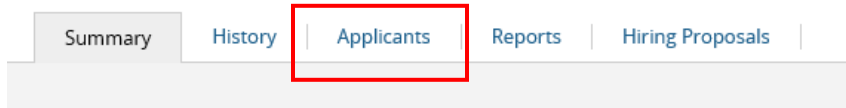

Step 4. Check the box left of the column title Full Name to review all applicants OR check the box beside the name for those that need to be reviewed.

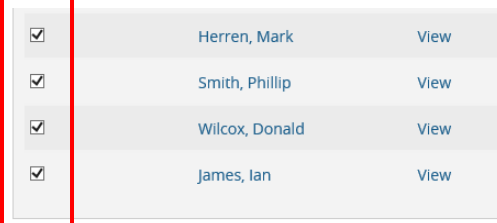

Step 4. Toggle over the Actions button that is located *above* Actions column (right side of screen) and select Download Applications as PDF from the drop-down box.

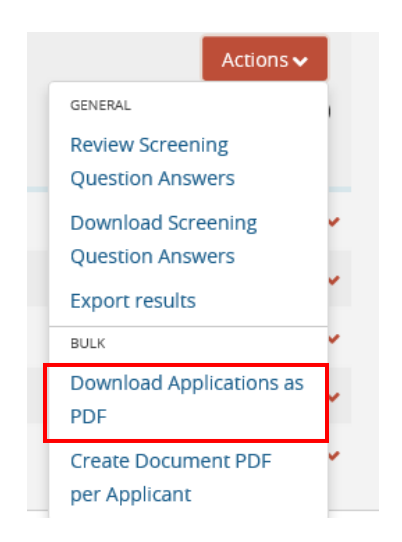

Step 5. Select the documents you want to view along with the applications. Select Submit. Note: this may take quite a long time depending on the number of documents selected. This document can be saved as a PDF.

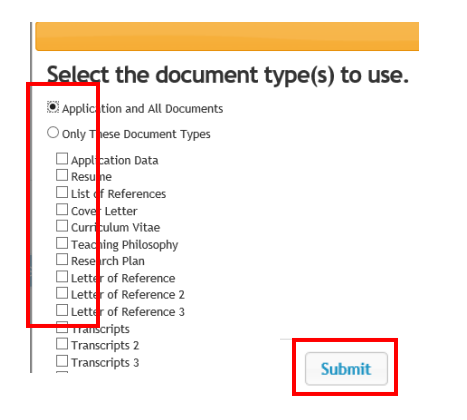

hanging a Workflow **Changing a Workflow – Selected for Interview or Recommend for Hire**

Step 1. Click on the Postings tab and select employment group from the drop-down box.

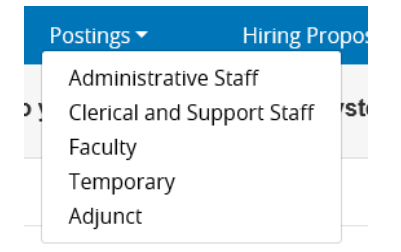

Step 2. Select the Position Number or Working Title.

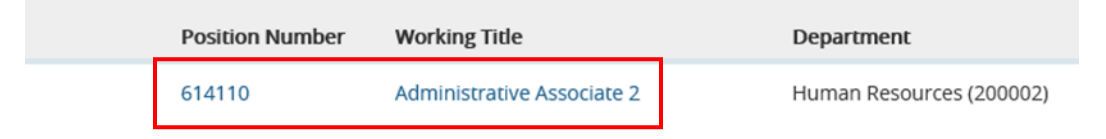

Step 3. Select Applicants (between History and Reports). Scroll down to see the applicants.

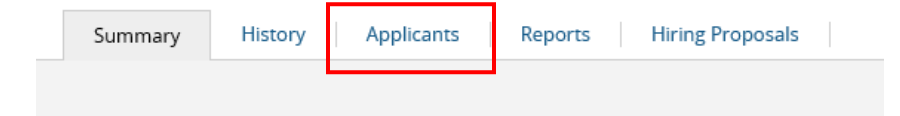

Step 4. Put a check in the box beside the applicant's name > toggle over the Actions button > select Move in Workflow.

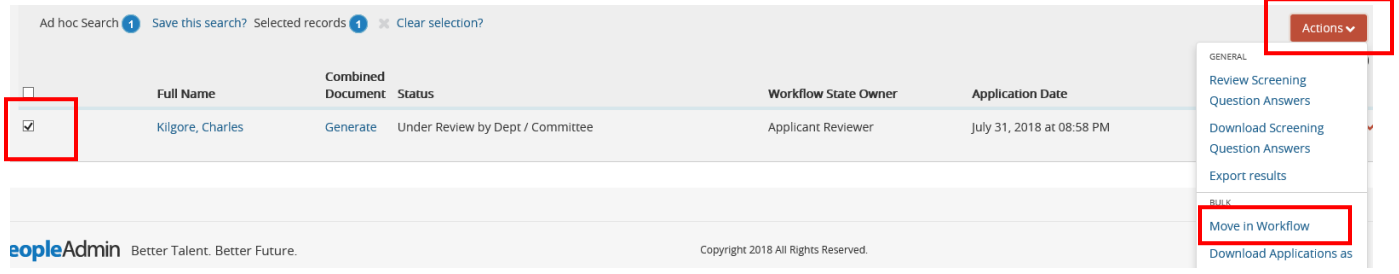

#### Step 5. Select the drop-down box beside Change for all applicants > select Workflow state > Save changes.

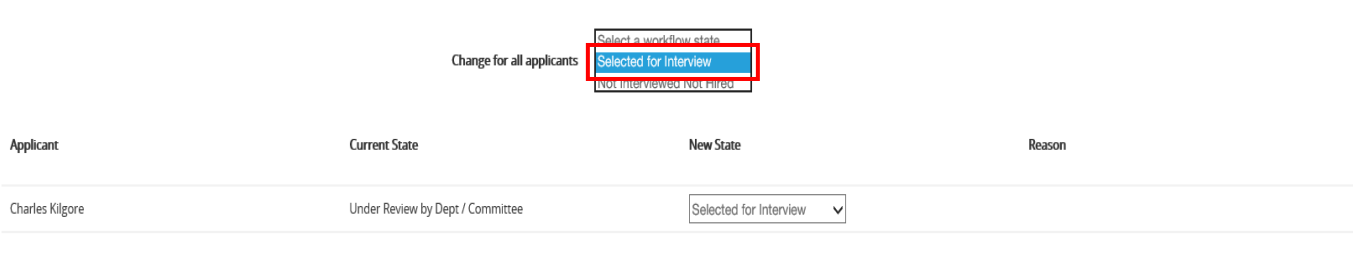

#### $\alpha$  Changing Multiple Workflow States  $\alpha$ **Changing Multiple Workflow States – Selected for Interview**

Step 4. Put a check in the box beside the applicant's name > toggle over the Actions button > select Move in Workflow.

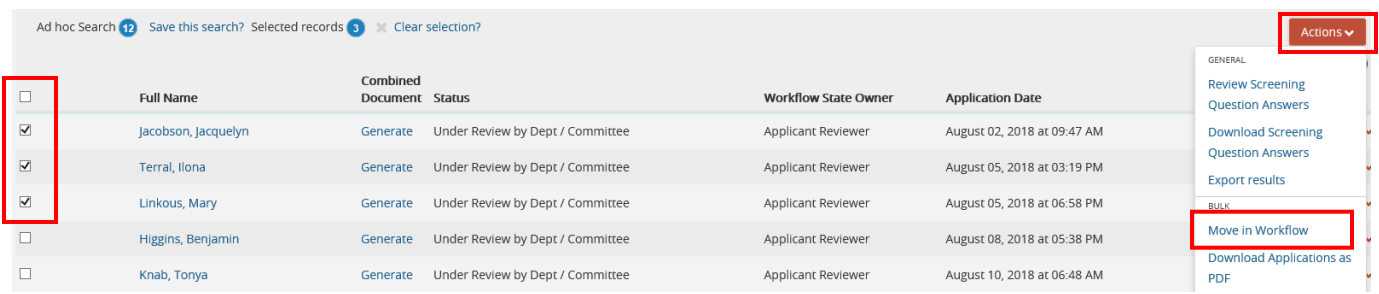

#### Step 5. Select the drop-down box beside Change for all applicants > select Workflow state > Save changes.

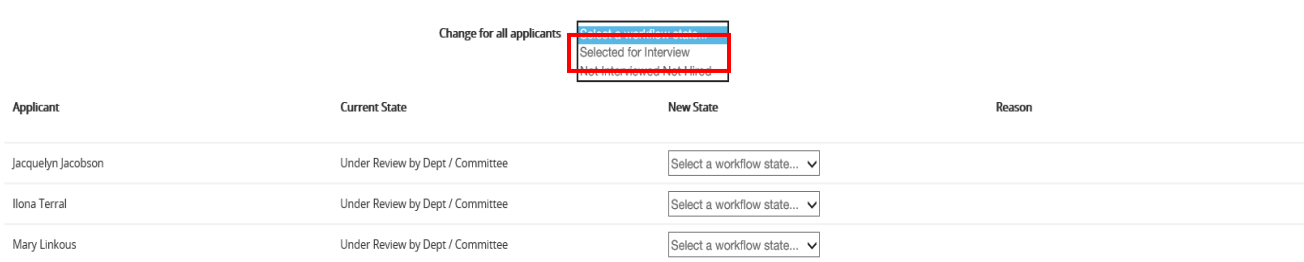

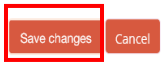

Save changes | Cancel